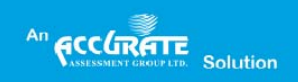

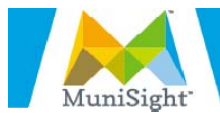

# The Town of Chestermere MuniSight ES Help Guide

#### Table of Contents

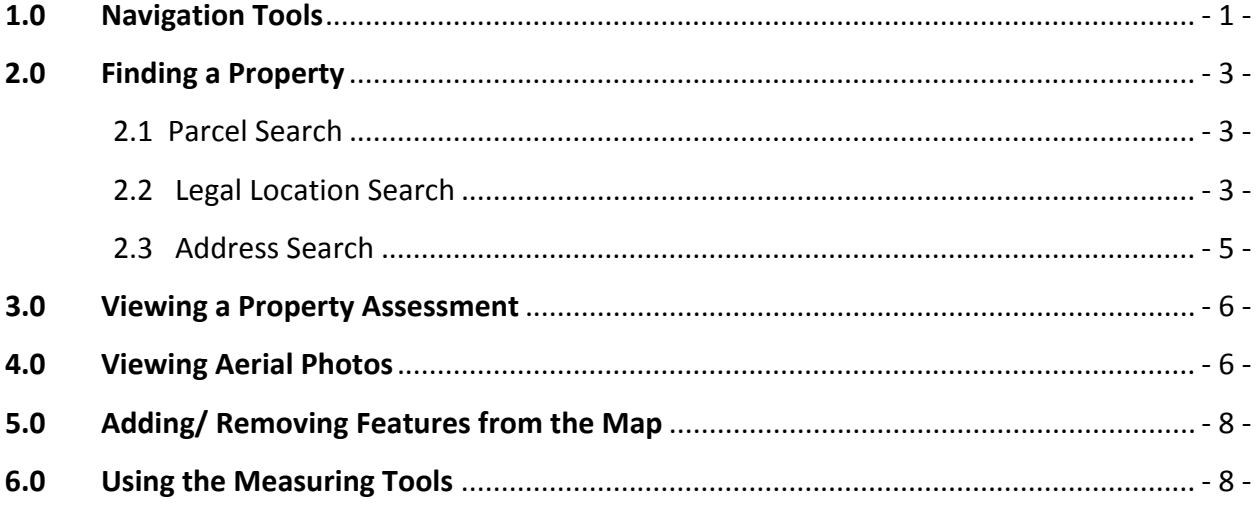

Please note MuniSight ES or WebMap is a web based program and is dependent on an internet connection to work. The slower the internet connection, the slower the program will work.

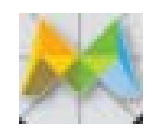

When data is loading on the map an Updating Map Icon will display in the bottom right hand corner of the map and on your mouse cursor. Please wait until the data has fully loaded before interacting with the map again.

*Please note, users on a slower internet connection will notice a longer delay loading data.*

Page - 1 - of 153 GeoMedia Professional January 2013

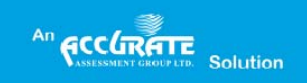

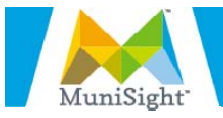

# 1.0 Navigation Tools

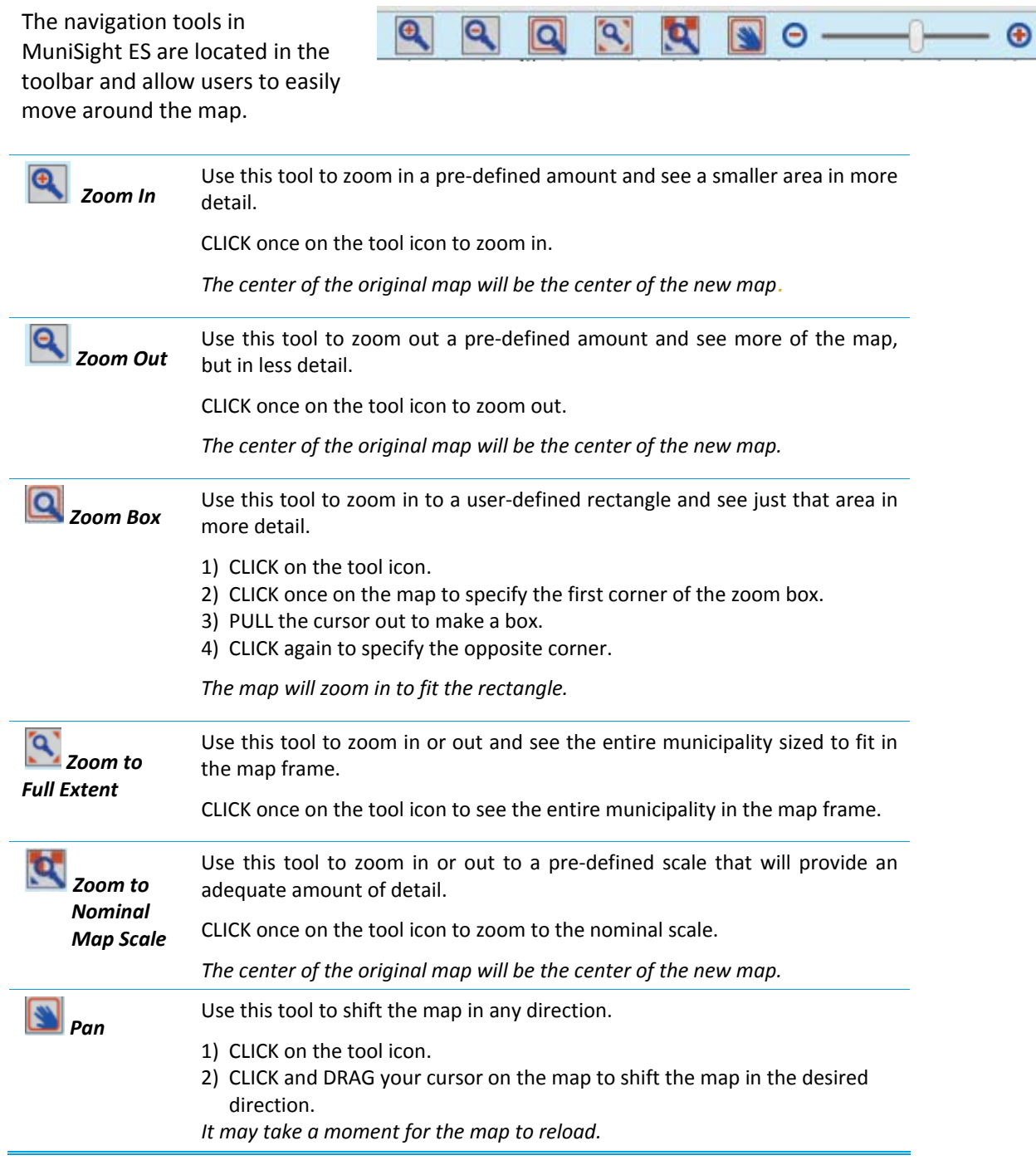

Page - 2 - of 153 GeoMedia Professional January 2013

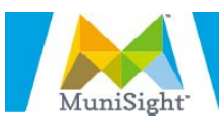

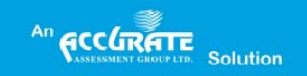

### 2.0 Finding a Property

The easiest way to find a property in MuniSight ES is to use the search tools. Users can search for a property based on Roll (Parcel Search), Legal Location or Address (civic or rural). To use one of the search tools, SELECT the Search tab on the Side Frame.

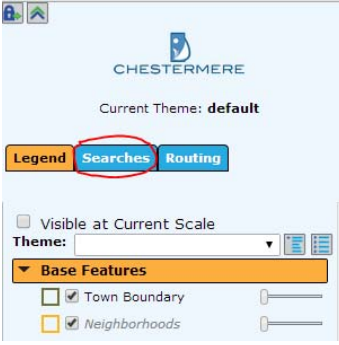

#### 2.1 Parcel Search

Use this search to find a parcel by its tax roll number or provincial LINC number. CLICK Search Hints at any time to see instructions on how to use the search.

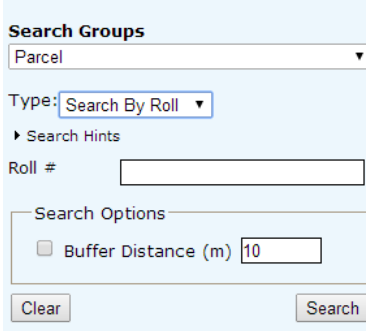

1) SELECT Parcel from the search dropdown menu.

2) SELECT either Search by Roll or Search by LINC from the type dropdown menu. *Hint: Your roll number is displayed on your Combined Assessment and Tax Notice on the left hand side.*

3) ENTER the roll number in the Roll # field (or LINC in the LINC# field).

4) CLICK Search.

*The parcel you selected will be in the center of the map and highlighted in green.*

#### 2.2 Legal Location Search

Use this search to find a parcel or area by its legal description. You can search by two types of legal descriptions: short legal and long legal. Short legal is the Plan, Block, Lot of a property. Long legal is the meridian, range, township, section and part section. CLICK Search Hints at anytime to see instructions on how to use the search.

Page - 3 - of 153 GeoMedia Professional January 2013

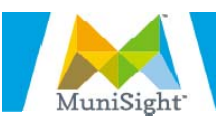

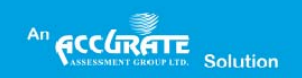

#### 2.2.1 Short Legal

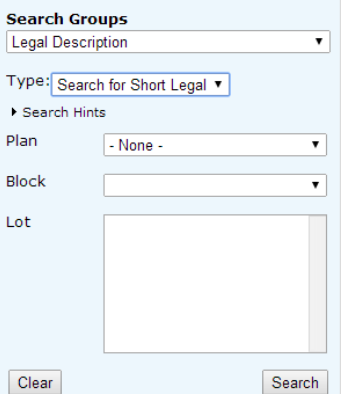

#### 2.2.2 Long Legal

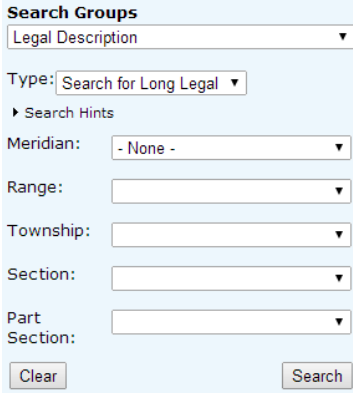

- 1) SELECT Legal Location from the search dropdown menu.
- 2) SELECT Search for Short Legal from the Type dropdown menu.
- 3) SELECT the plan number from the dropdown menu.
- 4) SELECT the block and/or lot number. *The* Block *and Lot numbers are optional.*

5) CLICK Search.

*The plan, block or lot you selected will be centered on the map and highlighted in green.*

1) SELECT Legal Location from the search dropdown menu.

2) SELECT Search for Long Legal from the Type dropdown menu.

3) SELECT the Meridian, Range, Township, Section and Part Section from the corresponding dropdown menus.

*You must enter a value for meridian, range, township, and section. Entering the Part Section value is optional. If you cannot find the legal description in the drop down boxes, then it does not exist in the municipality.*

4) Click Search.

*The parcel you searched for will be in the center of the map.* 

Page - 4 - of 153 GeoMedia Professional January 2013

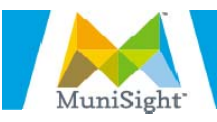

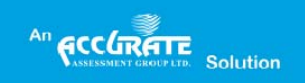

#### 2.3 Address Search

Use this search to find a parcel by its address. CLICK Search Hints at any time to see instructions on how to use the search.

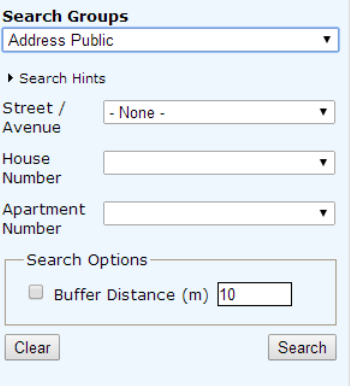

1) SELECT Address from the search dropdown menu.

Page - 5 - of 153 GeoMedia Professional January 2013

2) If applicable, SELECT an Apartment Number.

3) SELECT the house number.

4) If you know the Street Name, SELECT it in the Street/Avenue Name field.

5) CLICK Search. ‐ *If no address match is found, a list of closely matching addresses will be listed.*

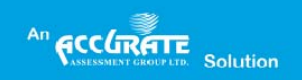

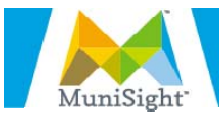

# 3.0 Viewing a Property Assessment

Navigate to the parcel that you would like to see the property information for. You can navigate using the navigation tools or by searching for the parcel. Once you have found the parcel, CLICK once on the parcel. This will bring up Cadastre Information Window.

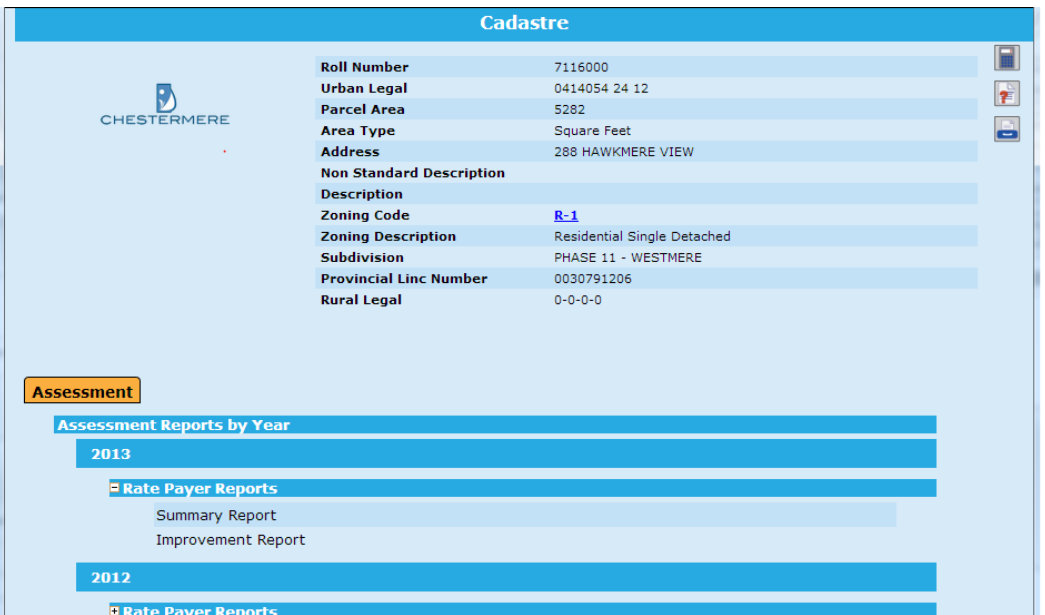

To view the assessment report, SELECT the Summary Report hyperlink. This will bring up the actual assessment report in a new window.

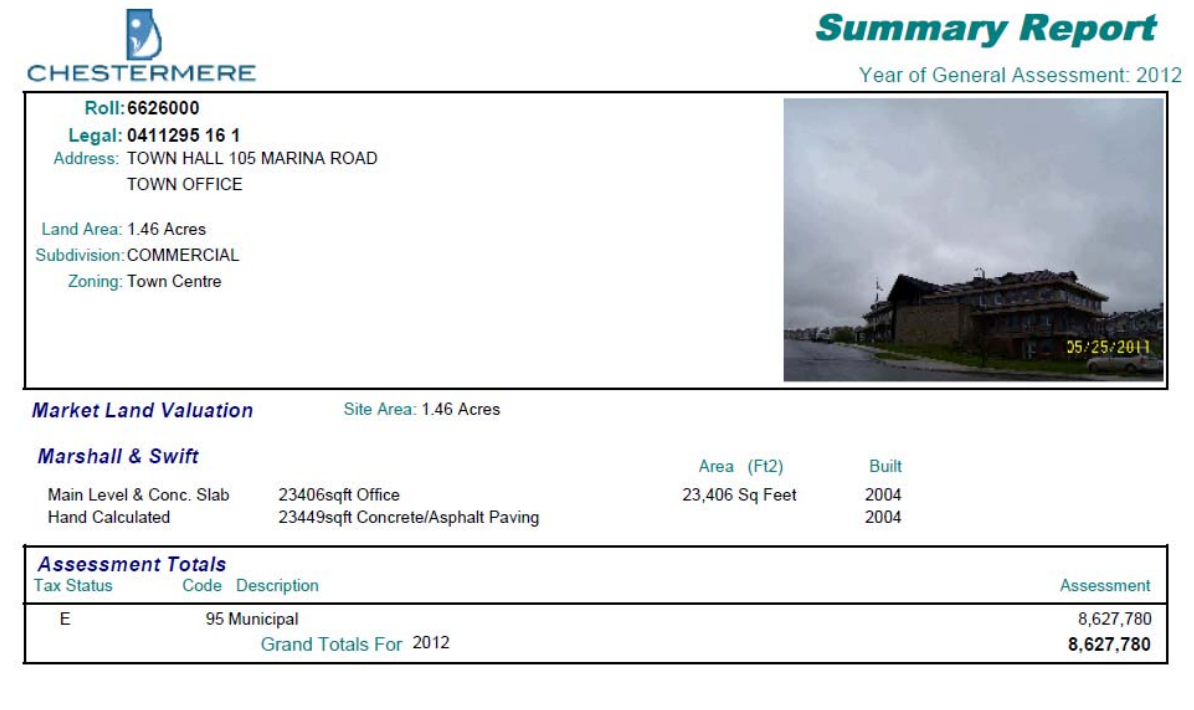

Page - 6 - of 153 GeoMedia Professional January 2013

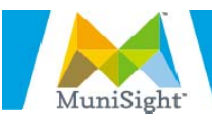

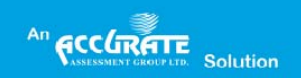

### 4.0 Viewing Aerial Photos

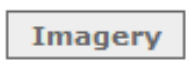

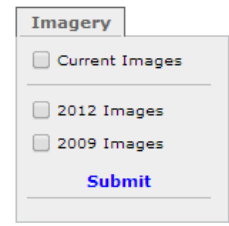

To view the latest aerial photos CLICK the Imagery button in the top right hand corner of the map.

To turn the aerial photos off, CLICK the Imagery button again.

To view historical images, HOVER your mouse over the Imagery button, SELECT the year you are interested in and CLICK Submit.

To turn the aerial photos off, DESELECT the checkbox and CLICK submit.

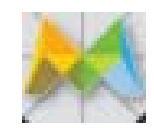

Due to the size of the aerial photos, it may take them a bit to load. When data is loading on the map an Updating Map Icon will display in the bottom right hand corner of the map and on your mouse cursor. Please wait until the data has fully loaded before interacting with the map again.

*Please note, users on a slower internet connection will notice a longer delay loading data.*

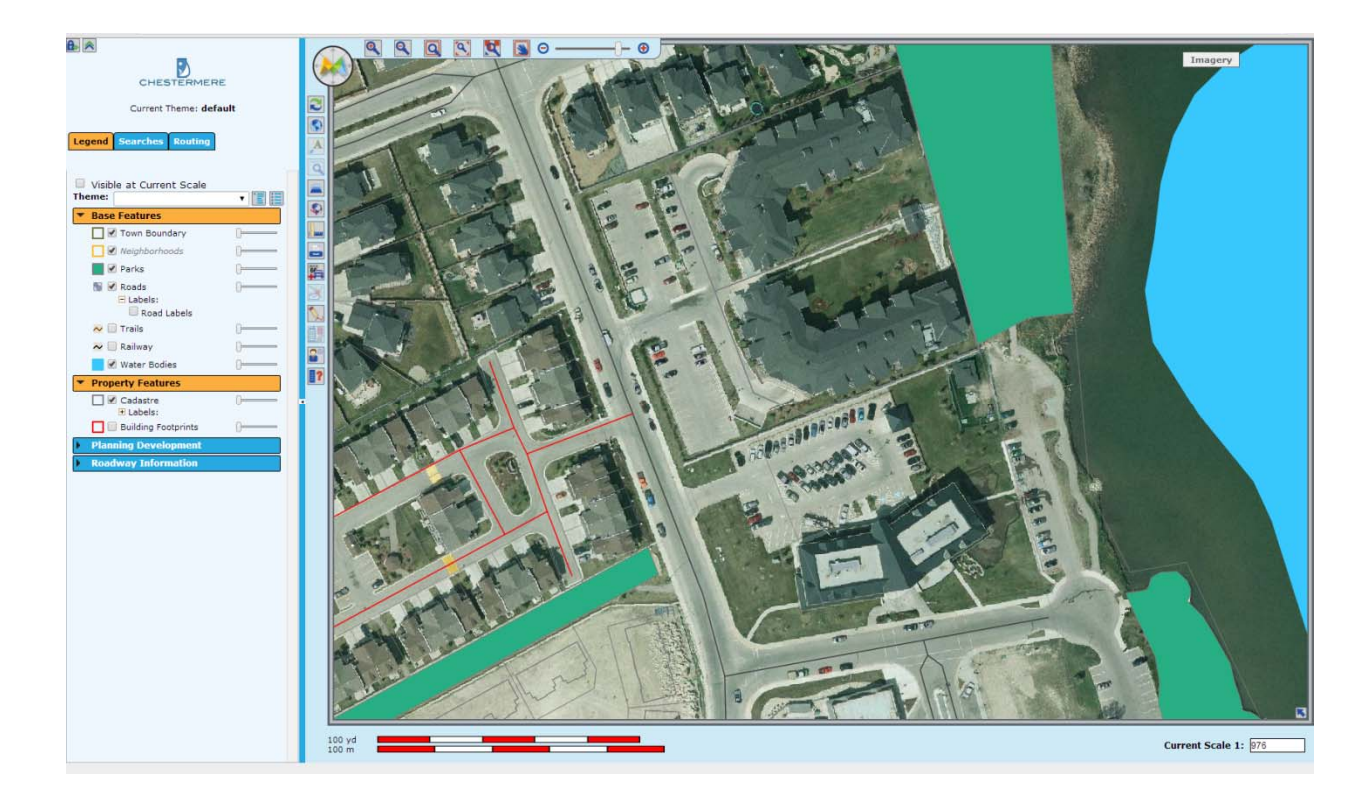

Page - 7 - of 153 GeoMedia Professional January 2013

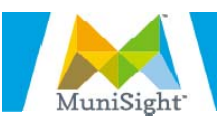

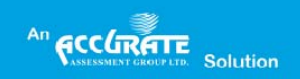

## 5.0 Adding/ Removing Features from the Map

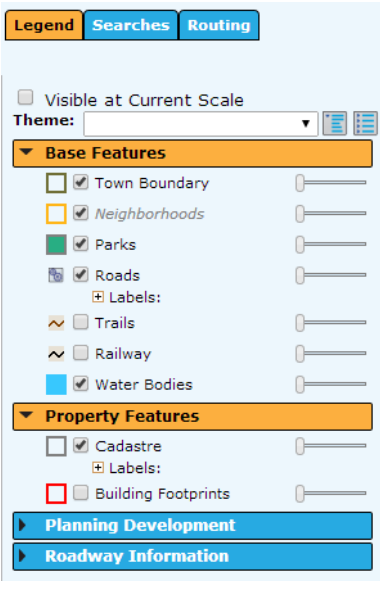

The user can control what features are displayed on the map by using the legend in the side frame.

When there is a checkmark in the checkbox  $\blacksquare$  it means that the feature is turned on.

To add a feature to the map SELECT the checkbox next to the feature in the legend.

To remove a feature from the map DESELECT the checkbox next to the feature in the legend.

## 6.0 Using the Measuring Tools

There are three measuring tools located in the toolbar: Measure Line Distance, Calculate Rectangular Area and Calculate Irregular Polygon Area.

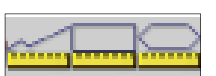

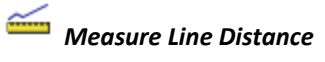

lessage from the p... Distance:<br>101.12 m<br>0.1 km<br>332 ft<br>0.1 miles  $O<sub>k</sub>$ 

Use this tool to calculate the distance between two or more points on the map.

1) CLICK once on the tool icon.

Page - 8 - of 153 GeoMedia Professional January 2013

- 2) Click once on the map to start the line.
- 3) Click again for each point along the line. You need a minimum of two points to measure a line.
- 4) DOUBLE CLICK to end the measurement.

*The distance in meters, kilometers, feet and miles will be displayed in a new window.*

To remove the red‐lining left by the measurement tool, SELECT the refresh button from the toolbar.

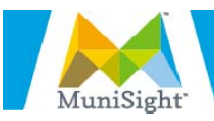

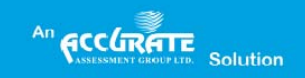

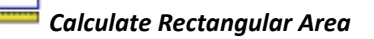

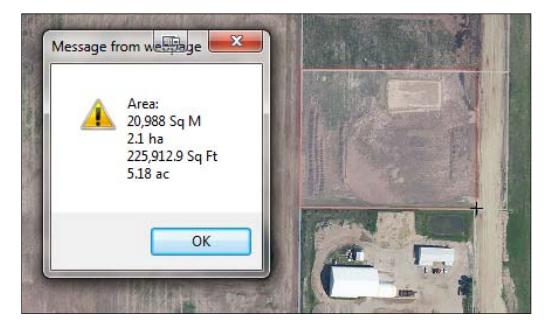

Use this tool to calculate the area of a user‐defined rectangle.

- 1) CLICK once on the tool icon.
- 2) CLICK once on the map to indicate the first corner of the rectangle.
- 3) PULL the cursor out to create the rectangle. *The rectangle will display on the map in a transparent red.*
- 4) CLICK to finish the rectangle.

*The area in square meters, hectares, square feet, and acres will be displayed in a new window.*

 $\left| \bullet \right|$  To remove the red-lining left by the measurement tool, SELECT the refresh button from the toolbar.

*Calculate Irregular Polygon Area*  $m \sqrt{25}$ Area:<br>4,316 Sq M<br>0.4 ha<br>46,454.8 Sq Ft<br>1.07 ac

OK

Use this tool to determine the area of a user‐defined irregularly shaped area.

- 1) CLICK once on the tool icon.
- 2) CLICK once on the map to indicate the start of the area.
- 3) PULL the cursor out to create the area. *The area will display on the map in a transparent red.*
- 4) CLICK once for each corner of the polygon. You need a minimum of three points to calculate a polygon.
- 5) DOUBLE CLICK to finish the area.

Page - 9 - of 153 GeoMedia Professional January 2013

*The area in square meters, hectares, square feet, and acres will be displayed in a new window*

To remove the red‐lining left by the measurement tool, SELECT the refresh button from the toolbar.

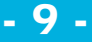